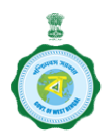

## GOVERNMENT OF WEST BENGAL WEST GOVERNMENT GENERAL DEGREE COLLEGE SALBONI KOYMA, BHIMPUR, PASCHIM MEDINIPUR, 721516

#### Admission Notice No.: 14/2021

/2021-2022 Date: 19.09.2021

This is to inform all concerned that the list of students selected for the **seventh phase** of online admission has been published. Candidates can check their names in the "Selected Students' List<sup>\*</sup> tab and follow Admission Notifications section in our admission portal. Candidates in this list should get admitted from  $19.09.2021$  ( $10am$ ) to  $20.09.2021$  ( $5pm$ ). Candidates whose names are in this list will be deemed ineligible for admission to the respective subject/course if they are not admitted within the stipulated period.

Candidates are strictly instructed to print the payment acknowledgement slip or payment receipt after successful payment for admission and keep it until verification of documents (after the commencement of classes). uments (after the commencement of classes).<br> **Process to take online admission:**<br>
1. Go to the Admission portal <u>http://admission.salbonigovtcollege.org.</u>

#### Process to take online admission:

- 
- 2. Click on Selected Students' List tab on the home page.
- 3. Check their name in the Selected Students' List in their chosen course and opted category.
- 4. Log in using User ID and password
- 4. Log in using User ID and password<br>5. Click on "Enter in your Account"
- 6. Click on "Online Counselling / Admission
- 7. Click on "APPLY NOW"
- 6. Click on "Online Counselling / Admission"<br>7. Click on "APPLY NOW"<br>8. In this section "You are selected for the courses (Given Below)", you will see the name of the course/s for which you have been selected (Subject/Course and Category wise) in their chosen course and opted<br>(Given Below)", you will see the<br>ted (Subject/Course and Category<br>wish to be admitted, click on the
- 9. The Subject/Course and Category for which you wish to be admitted, click on the "Click here to Pay Online" tab next to it.
- 10. Make online payment.
- 11. Print the payment acknowledgement slip or the payment receipt and keep it until verification (after the commencement of classes).
- 12. Check your name in the Admitted Students List tab (just below the Selected Students' List tab) on home page.

### Candidates are strictly instructed NOT to report physically to the college for admission under any circumstances.

# <mark>অনলাইন ভৰ্তি গ্ৰহণের প্ৰক্ৰিয়া</mark>

- 1. ভৰ্তি পোৰ্টাল http://admission.salbonigovtcolleg.org এ যান।
- 2. হোম পেজে "Selected Students' List"ট্যাবে ক্লিক করুন।
- 3. "Selected Students' List"-এ বিষয়/কোর্স এবং বিভাগ অনুসারে আপনার নাম আছে কিনা Ʊদখুন।
- 4. User Id এবং Password ব্যবহার করে Login করুন।
- 5. "Enter in your Account" -এ ক্লিক করুন।
- 6. "Online Counselling / Admission" –এ ক্লিক করুন।
- 7. "APPLY NOW" –এ ক্লিক করুন।
- 8. এই বিভাগে "You are selected for the courses (Given Below)" আপনি যে কোর্সের জন্য নির্বাচিত হয়েছেন তার নাম দেখতে পাবেন (বিষয়/কোর্স এবং বিভাগ অনুযায়ী)।
- 9. যে বিষয়/কোর্স এবং বিভাগের জন্য আপনি ভর্তি হতে চান, তার পাশের "Click here to Pay Online" ট্যাবে ক্লিক করুন।
- 10. Online Payment করুন।
- 11. পেমেন্ট স্বীকৃতি স্লিপ(payment acknowledgement slip)বা অর্থ প্রদানের রশিদ (payment receipt) Print করুন এবং যাচাইকরণপর্যন্ত (ক্লাস শুরু হওয়ার পরে) রাখুন।
- 12. হোম পেজে "Admitted Students' List" -এ আপনার নাম পরীক্ষা করুন (Selected Students'  $List -$ এর নীচে)।

Sd/- Convenor Admission Sub-Committee Government General Degree College Salboni

Sd/- Officer-in-Charge Government General Degree College Salboni